**R o g e r A c c e s s C o n t r o l S y s t e m 5 v 2**

Nota aplikacyjna nr 027

Wersja dokumentu: Rev. A

# **Strefy alarmowe i integracja z systemami alarmowymi**

Uwaga: Niniejszy dokument dotyczy RACS 5 v2.0.8 lub nowszy

## *Wprowadzenie*

System RACS 5 oferuje możliwość definiowania Stref alarmowych obejmujących Punkty identyfikacji (czytniki) nazywane Punktami przezbrajania, które jednocześnie można wykorzystywać do kontrolowania dostępu na przejściach. Stan uzbrojenia Strefy alarmowej można zmieniać różnymi metodami m.in. kartą, kodem PIN, linią wejściową, harmonogramem, komendą zdalną itp. Na bazie konfigurowalnych Uprawnień definiuje się kto i kiedy ma prawo uzbrajać i/lub rozbrajać daną strefę. Dodatkowo system może odmawiać użytkownikom dostępu na Punktach identyfikacji do momentu ich rozbrojenia.

Funkcjonalność Stref alarmowych można wykorzystać do uzyskania dodatkowego poziomu kontroli dostępu, oraz do integracji z systemami alarmowymi. Niniejsza nota opisuje integrację na drodze sprzętowej z wykorzystaniem linii wejściowych i wyjściowych integrowanych systemów. Takie podejście do integracji charakteryzuje się dużą uniwersalnością i może być w praktyce stosowane ze zdecydowaną większością systemów alarmowych dostępnych na rynku.

Idea integracji polega na powiązaniu Stref alarmowych systemu RACS 5 obejmujących Punkty identyfikacji (czytniki) ze strefami systemu alarmowego obejmującymi czujki. W praktyce funkcjonuje to w taki sposób, że dzięki integracji stan uzbrojenia/rozbrojenia danego czytnika lub czytników jest taki sam jak stan uzbrojenia/rozbrojenia powiązanej czujki lub czujek. Można wiec powiedzieć że integracja:

- Ułatwia obsługę obu systemów bo można sterować ich Strefami alarmowymi za pomocą urządzeń jednego z systemów np. za pomocą czytników systemu RACS 5.
- Pozwala ostrzec użytkownika o uzbrojeniu czujek alarmowych w danej strefie bo powiązane z nimi czytniki mogą prezentować stan uzbrojenia za pomocą swoich wskaźników LED.
- Pozwala zapobiegać niepotrzebnym alarmom bo wejście do strefy z uzbrojonymi czujkami alarmowymi może być blokowane przez będące w tym samym stanie uzbrojenia czytniki a z kolei ich rozbrojenie w celu uzyskania dostępu będzie jednocześnie rozbrajało czujki systemu alarmowego.

Uwaga: System RACS 5 umożliwia również dedykowaną integrację z centralami Integra (SATEL) oraz Galaxy (Honeywell), co opisano w notach aplikacyjnych AN036 i AN013.

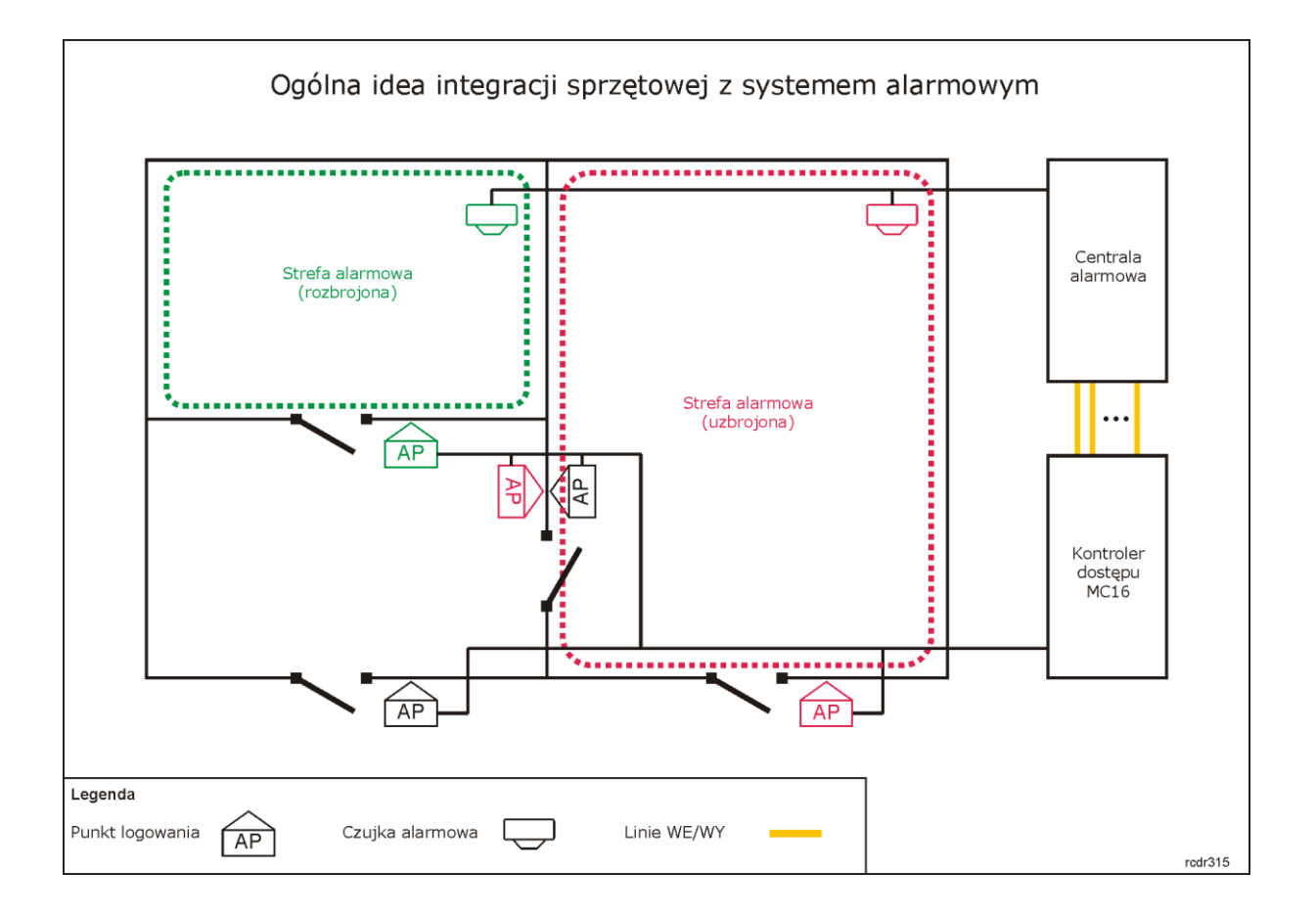

# *Konfiguracja Stref alarmowych w RACS 5*

System kontroli dostępu RACS 5 umożliwia definiowanie Stref alarmowych w obrębie danej magistrali RS485 obejmującej kontroler dostępu i jego urządzenia peryferyjne takie jak czytniki i ekspandery. Strefa alarmowa obejmuje Punkty identyfikacji (czytniki) nazywane Punktami przezbrajania , które przezbraja się współbieżnie co w praktyce oznacza, że Punkty identyfikacji danej strefy są zawsze w tym samym stanie uzbrojenia.

#### **Konfiguracja Strefy alarmowej**

- Skonfiguruj system kontroli dostępu zgodnie z notą aplikacyjną AN006.
- W drzewku nawigacyjnym programu VISO w ramach danego kontrolera MC16 dwukrotnie kliknij polecenie *Strefy alarmowe*.
- W nowo otwartym oknie wybierz przycisk *Dodaj* i opcjonalnie ustaw własną nazwę strefy.
- Zaznacz pole wyboru *Blokuj dostęp w stanie uzbrojenia* jeżeli Punkty identyfikacji uzbrojonej strefy mają blokować dostęp użytkownikom z prawami dostępu do momenty rozbrojenia strefy. Zatwierdź utworzenie strefy przyciskiem *OK*.
- W dolnej części ekranu w zakładce *Punkty przezbrajania* przypisz Punkty identyfikacji do strefy. Te punkty (czytniki) będą przezbrajane współbieżnie w ramach swojej strefy.
- Prześlij ustawienia do kontrolera. Czytniki których wskaźniki LED STATUS świecą na czerwoną sygnalizują uzbrojenie strefy a świecące na zielono sygnalizują jej rozbrojenie.

# *Kontrola Strefy alarmowej*

Strefa alarmowa w RACS 5 może być przezbrajana przez użytkownika systemu za pomocą takich Nośników jak karta, kod PIN, odcisk linii papilarnych, itp. Dodatkowo strefę można przezbrajać z poziomu linii wejściowej, klawisza funkcyjnego, harmonogramu, komendy zdalnej oraz w reakcji na zdarzenia zarejestrowane w systemie RACS 5.

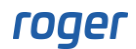

#### **Przezbrajanie kartą**

W przypadku przezbrajania kartą w pierwszej kolejności trzeba zdecydować jaki sposób odczytu karty ma wywoływać przezbrojenie. Definiuje się to za pomocą Opcji identyfikacji na poziomie Punktu identyfikacji. Przezbrajanie może być realizowane m.in. poprzez pojedynczy odczyt karty, podwójny odczyt karty lub długi odczyt karty. Aby zdefiniować miejsce i sposób standardowego przezbrajania:

- W drzewku nawigacyjnym programu VISO w ramach danego kontrolera MC16 dwukrotnie kliknij polecenie *Punkty identyfikacji*.
- W otwartym oknie wybierz Punkt identyfikacji, który ma umożliwiać przezbrajanie a następnie w dolnej części ekranu w zakładce *Opcje identyfikacji* wybierz *Edytuj*.
- Przyjmując że przezbrajanie ma być wywoływane przez dwukrotny odczyt karty wybierz zakładkę *Identyfikacja podwójna* a następnie funkcję *[102]: Przełącz tryb uzbrojenia* i wskaż jako obiekt docelowy Strefę alarmową, która ma być przezbrajana z tego punktu.

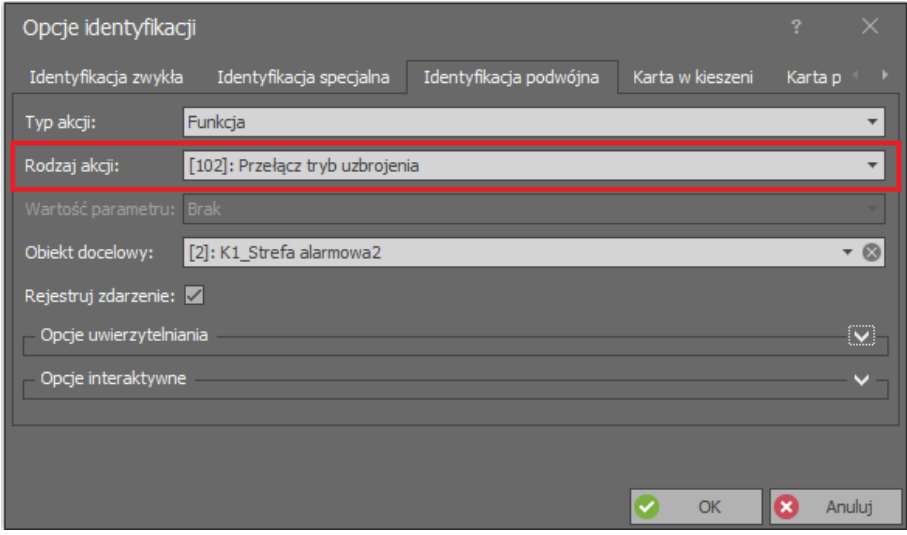

Istnieje również możliwość rozbrajania wraz z przyznaniem dostępu w ramach pojedynczego odczytu karty. W takim przypadku konieczne jest zaznaczenie opcji *Szybkie rozbrajanie* we właściwościach danej Strefy alarmowej i przypisanie Uprawnień dostępu oraz przezbrajania dla danego użytkownika. Jednakże szybkie rozbrajanie może być stosowane jedynie w przypadku dalej opisanej Metody I.

W przypadku potrzeby przezbrajania wielu Stref alarmowych kontrolera na raz można wykorzystać dalej opisaną funkcjonalność hierarchii Stref alarmowych lub zdefiniować wielofunkcyjną Komendę lokalną do wywoływania z danego Punktu identyfikacji. Istnieje również możliwość globalnego przezbrajania w ramach całego systemu KD a nie pojedynczych kontrolerów.

#### **Uprawnienia do przezbrajania**

Uprawnienia do przezbrajania definiuje się indywidualnie dla użytkowników i oddzielnie do praw dostępu. Uprawnienie do przezbrajanie może być uprawnieniem wyższego poziomu w tym sensie, że uprawnienie dostępu do Strefy alarmowej dla której zaznaczona jest opcja *Blokuj dostęp w stanie uzbrojenia* będzie nieefektywne do momentu rozbrojenia strefy. Aby zdefiniować Uprawnienie podstawowe do przezbrajania:

- W drzewku nawigacyjnym programu VISO rozwiń pole *Uprawnienia* i dwukrotnie kliknij polecenie *Uprawnienia podstawowe*.
- W otwartym oknie stwórz nowe Uprawnienie za pomocą przycisku *Dodaj*.
- W nowo otwartym oknie w polu *Rodzaj* wybierz opcję *Przezbrajanie stref,* a następnie w dolnej części ekranu zaznacz Strefy alarmowe, które będę mogły być przezbrajane przez użytkownika z tym uprawnieniem. Uprawnienie do poszczególnych stref można ograniczyć czasowo

wcześniej utworzonymi harmonogramami okresowymi za pomocą polecenia *Harmonogramy* w drzewku nawigacyjnym programu VISO.

- Prześlij ustawienia do kontrolera.
- Przypisz nowe uprawnienie użytkownikowi za pomocą kreatora *Dodaj Osobę online* lub *Edytuj Osobę online* wybierając w menu górnym programu VISO polecenie *Kreatory*.

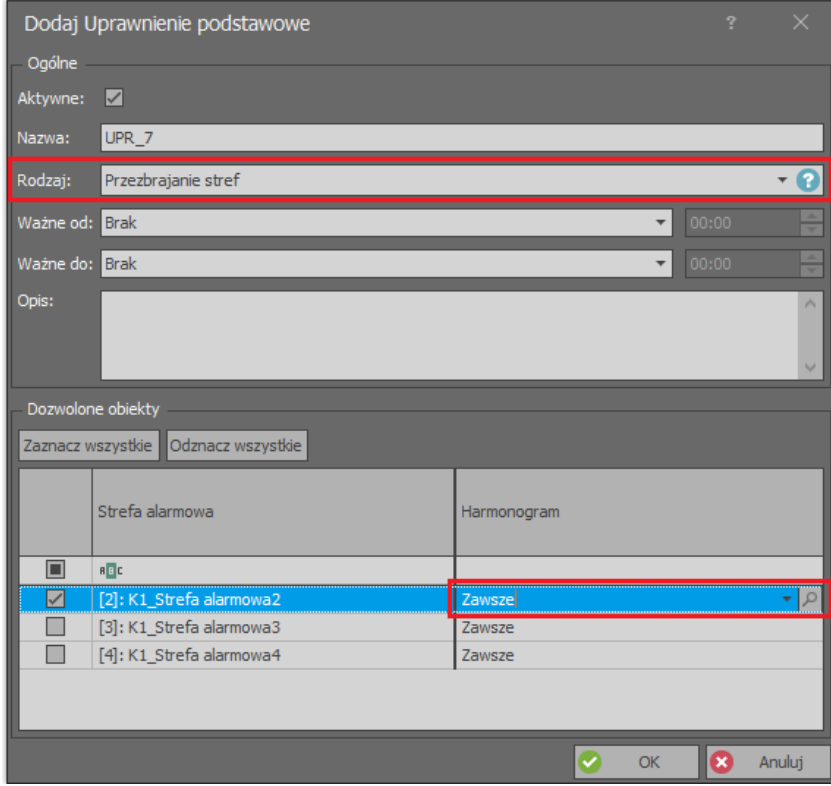

Uprawnienie podstawowe umożliwia pełną kontrolę Strefy alarmowej. Jeżeli konieczne jest oddzielne zdefiniowanie uprawnień do uzbrajania oraz rozbrajania to konieczne jest zdefiniowanie Uprawnień zaawansowanych. By zdefiniować Uprawnienie jedynie do uzbrajania strefy:

- W drzewku nawigacyjnym programu VISO rozwiń pole *Uprawnienia* i dwukrotnie kliknij polecenie *Uprawnienia zaawansowane*.
- W otwartym oknie stwórz nowe Uprawnienie za pomocą przycisku *Dodaj*.

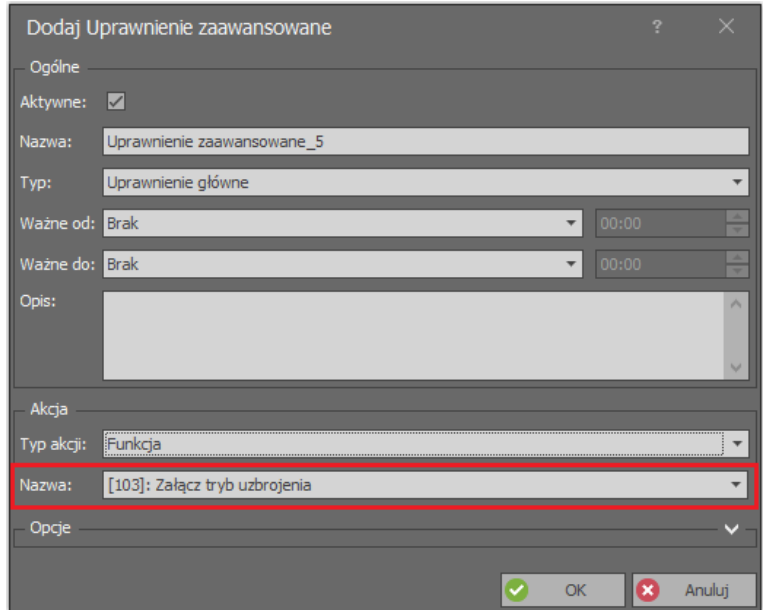

- W otwartym oknie przypisz funkcję *[103]: Załącz tryb uzbrojenia* i zamknij okno przyciskiem *OK*.
- W dolnej części ekranu wybierz zakładkę *Reguły zezwalające* i następnie przycisk *Dodaj*.
- W otwartym oknie wybierz *Wybrane* jako *Zakres czasowy* jeżeli Uprawnienie ma być ograniczone czasowo harmonogramem. Własny harmonogram okresowy można utworzyć poleceniem *Harmonogramy* w drzewku nawigacyjnym programu VISO.
- W tym samym oknie wybierz *Wybrane* jako *Zakres* i następnie wskaż wybraną Strefę alarmową jako *Wartość*. W ramach danego Uprawnienia można zdefiniować wiele reguł pozytywnych i negatywnych.
- Prześlij ustawienia do kontrolera.
- Przypisz nowe uprawnienie użytkownikowi za pomocą kreatora *Dodaj osobę online* lub *Edytuj osobę online* wybierając w menu górnym programu VISO polecenie *Kreatory*.

Więcej informacji na temat Uprawnień podano w nocie aplikacyjnej AN003 dostępnej na [www.roger.pl.](http://www.roger.pl/)

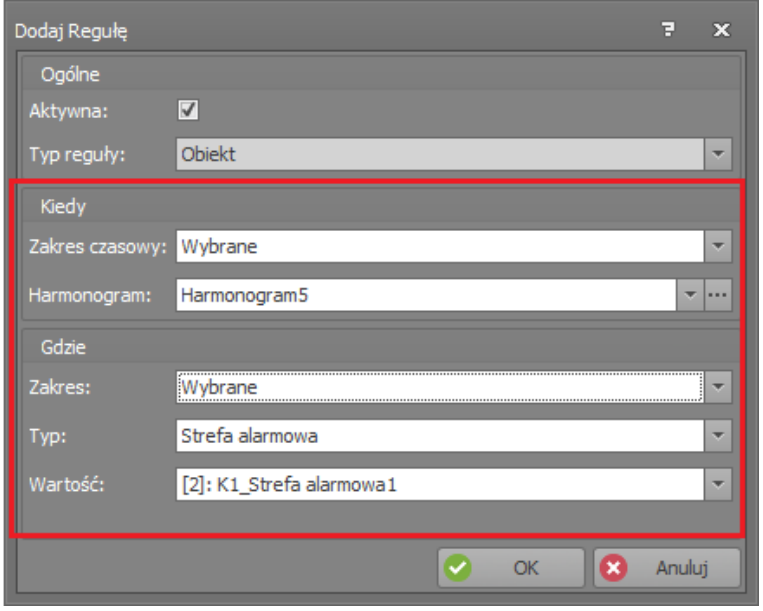

#### **Przezbrajanie linią wejściową**

W przypadku przezbrajania za pomocą linii wejściowej można stosować nie tylko funkcję *[102]* ale też w zależności od wymaganego efektu inne dostępne funkcje takie jak *[101]: Tryb uzbrojenia – klucz stały*, *[103]: Załącz tryb uzbrojenia* i *[104]: Załącz tryb rozbrojenia*. Aby zdefiniować linię wejściową z funkcją [102]:

- W drzewku nawigacyjnym programu VISO w ramach danego kontrolera MC16 dwukrotnie kliknij polecenie *Strefy alarmowe*.
- Wskaż Strefę alarmową i w dolnej części otwartego okna wybierz zakładkę *Linie wejściowe* a następnie przycisk *Dodaj*.
- W nowo otwartym oknie wybierz przycisk  $\mathbb{R}^+$  po to by wskazać lokalizacie linii.
- W kolejnym oknie w polu *Nazwa* obszaru *Obiekt* wskaż linie wejściową na jednym z dostępnych urządzeń i zamknij okno przyciskiem *OK*.
- W otwartym oknie przypisz funkcję *[102]: Przełącz tryb uzbrojenia*.
- Prześlij ustawienia do kontrolera.

Jeżeli dana linia wejściowa w swoich właściwościach zostanie skonfigurowana jako wielofunkcyjna to można wtedy przypisywać do niej funkcje przezbrajania wielokrotnie dla różnych Stref alarmowych. W takim układzie jedna linia wejściowa może więc przezbrajać wiele stref jednocześnie. Aby skonfigurować linię wejściową do przezbrajania dwóch Stref alarmowych:

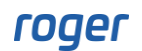

• Utwórz Strefę alarmową i w trakcie wskazywania lokalizacji linii wejściowej do jej przezbrajania, po rozwinięciu obszaru *Opcje dodatkowe* zaznacz opcję *Wejście wielofunkcyjne* z limitem 2. Zamknij okno przyciskiem *OK*.

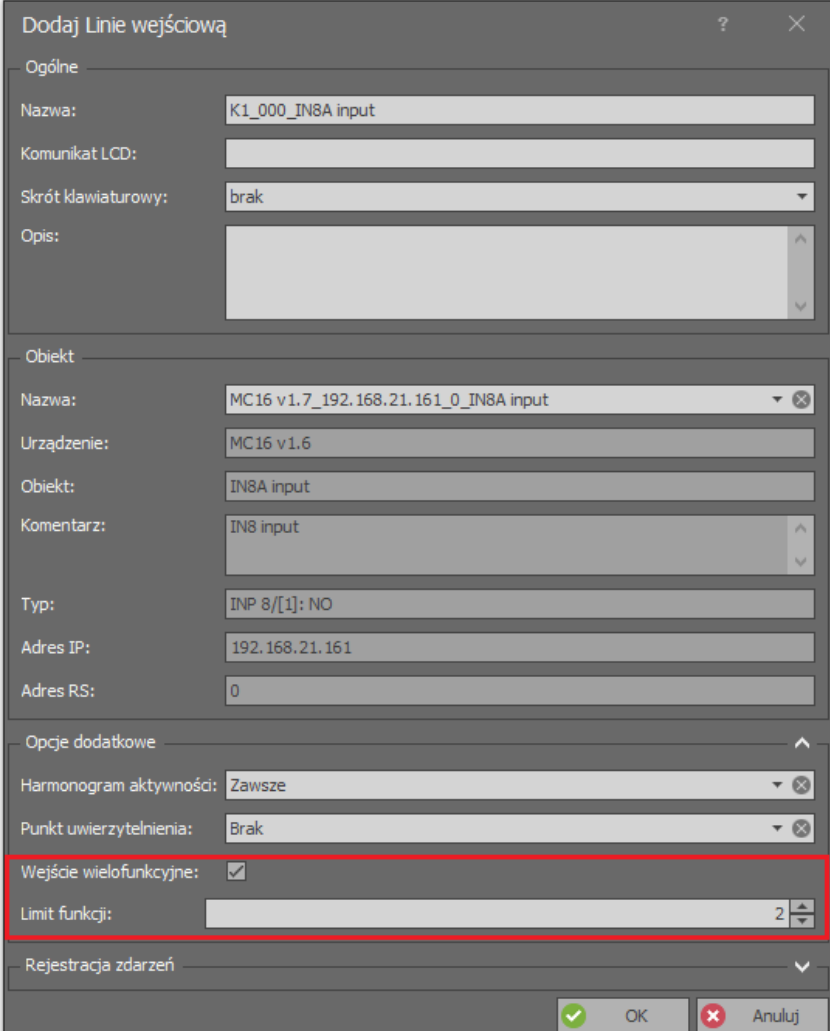

- W otwartym oknie przypisz funkcję *[102]: Przełącz tryb uzbrojenia*.
- Utwórz kolejną Strefę alarmową.
- W trakcie definiowania linii wejściowej do jej przezbrajania nie ma potrzeby wskazywania lokalizacji nowej linii za pomocą przycisku  $\Box$ . Przykładowe wejście IN8 będzie dostępne na liście wejść pomimo jego wykorzystania już we wcześniej utworzonej Strefie alarmowej.

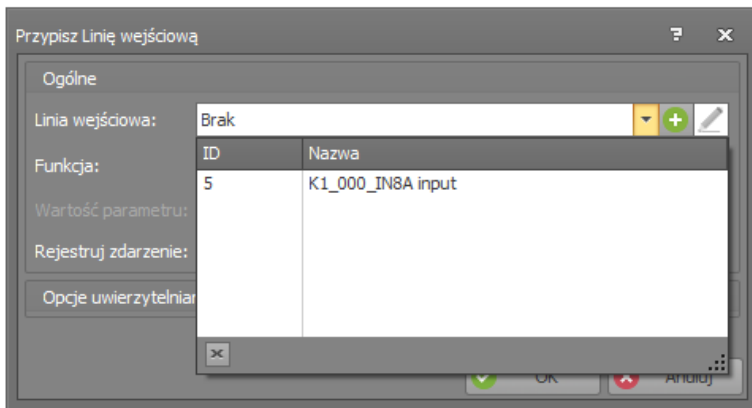

• Przypisz funkcję *[102]* i prześlij ustawienia do kontrolera.

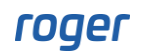

Gdy stan uzbrojenia Strefy alarmowej jest kontrolowany przez linię wejściową z funkcją *[101]: Tryb uzbrojenia – klucz stały* to tak długo jak wejście jest załączone to strefa jest uzbrojona i inne metody jej rozbrajania nie zadziałają. Gdy linia zostanie wyłączona to strefa jest rozbrajana ale jej uzbrajanie innymi metodami nie jest blokowane. Linia może być wykorzystywana do tego by zewnętrzny system np. alarmowy kontrolował przezbrajanie Strefy Alarmowej.

#### **Przezbrajanie klawiszem funkcyjnym**

Klawisze funkcyjne są dostępne na klawiaturach wybranych czytników (np. MCT12M). Aby zdefiniować klawisz funkcyjny do przezbrajania:

- W drzewku nawigacyjnym programu VISO w ramach danego kontrolera MC16 dwukrotnie kliknij polecenie *Strefy alarmowe*.
- Wskaż Strefę alarmową i w dolnej części otwartego okna wybierz zakładkę *Klawisze funkcyjne* a następnie przycisk *Dodaj*.
- W nowo otwartym oknie wybierz przycisk  $\Box$  po to by wskazać lokalizację klawisza funkcyjnego.
- W kolejnym oknie w polu *Nazwa* obszaru *Obiekt* wskaż terminal z klawiszami funkcyjnymi, następnie wskaż kod klawisza np. F1 i zamknij okno przyciskiem *OK*.
- W otwartym oknie przypisz funkcję *[102]: Zmień tryb uzbrojenia*.
- Prześlij ustawienia do kontrolera.

Jeżeli dany klawisz funkcyjny w swoich właściwościach zostanie skonfigurowany jako wielofunkcyjny to można wtedy przypisywać do niego funkcje przezbrajania wielokrotnie dla różnych Stref alarmowych. W takim układzie jeden klawisz funkcyjny może więc przezbrajać wiele stref jednocześnie.

#### **Przezbrajanie komendą zdalną**

Program VISO umożliwia przezbrajanie Stref Alarmowych Komendami zdalnymi, które wywołuje się klikając daną strefę (np. w Monitorowaniu Mapy Online) prawym przyciskiem myszki i wybierając polecenie *Komenda zdalna*. Komenda zdalna może być również składnikiem Komendy globalnej, która z kolei może być wywoływana ręcznie tak jak Komenda zdalna albo automatycznie przez wybrane zdarzenia rejestrowane przez system. Komendy globalne można również wywoływać recznie z poziomu aplikacji VISO Mobile i VISO Web. Komenda globalna może obejmować liste Komend zdalnych i przez to umożliwiać przezbrajanie wiele stref jednocześnie.

Użycie Komendy zdalnej wymaga Uprawnienia przypisanego do operatora programu VISO. Aby operator mógł zdalnie przezbrajać to musi być on przypisany do Osoby posiadającej Identyfikator z odpowiednim Uprawnieniem (np. do funkcji *[102]*) dla danej Strefy alarmowej. Takie powiązanie Osoby z operatorem jest realizowane we właściwościach Osoby w zakładce *Zdalne zarządzenie* w polu *Operator*. Najprostszą metodą nadania wszystkich możliwych Uprawnień operatorowi jest przypisanie go do Osoby z Identyfikatorem, który ma załączoną opcję *Wyjątek Master.* Więcej informacji na temat Operatorów i ich uprawnień podano w nocie aplikacyjnej AN040.

#### **Uzbrajanie harmonogramem**

Strefy alarmowe w systemie RACS 5 mogą być uzbrajana automatycznie przez kontroler na bazie harmonogramów tygodniowych ze zdefiniowanymi momentami uzbrojenia. Rozbrajanie nie podlega harmonogramowi. Aby zdefiniować harmonogram i przypisać go do Strefy alarmowej:

- W drzewku nawigacyjnym programu VISO dwukrotnie kliknij polecenie *Harmonogramy*.
- W otwartym oknie stwórz nowy harmonogram wybierając przycisk *Dodaj*.
- W nowo otwartym oknie nadaj nazwę, wybierz typ harmonogramu *Chwilowy* i zatwierdź przyciskiem *OK*.
- W dolnej części ekranu wybierz zakładkę *Dni tygodnia* i następnie przycisk *Edytuj*.
- W nowo otwartym oknie ustaw momenty planowego uzbrojenia klikając prawym przyciskiem myszki i zamknij okno przyciskiem *OK*.

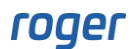

- W drzewku nawigacyjnym programu VISO w ramach danego kontrolera MC16 dwukrotnie kliknij polecenie *Strefy alarmowe*.
- Edytuj istniejącą lub stwórz nową strefę alarmową odpowiednio przyciskami *Edytuj* lub *Dodaj*.
- W polu *Harmonogram samouzbrojenia* przypisz wcześniej utworzony harmonogram.
- Dodatkowo w tym samym oknie rozwiń *Opcje samouzbrajania* i ustaw parametr *Ostrzeżenie przed samozubrojeniem*. To ostrzeżenie jest sygnalizowane miganiem wskaźników LED STATUS (bez sygnalizacji akustycznej) na Punktach identyfikacji (czytnikach) należących do strefy.

#### **Blokowanie uzbrajania**

Uzbrajanie może być blokowane za pomocą linii wejściowej z funkcją *[105]: Blokada uzbrojenia – klucz stały*. Jeżeli linia jest załączona to uzbrojenie jest zablokowane a w przypadku zaplanowanego harmonogramem uzbrojenia jest uruchamiana zwłoka określona parametrem O*późnienie samouzbrojenia gdy blokada uzbrojenia* i po upłynięciu tej zwłoki podejmowana jest kolejna próba, która może być ponownie blokowana i odkładana w czasie jeżeli linia jest wciąż aktywna. Wejście z funkcją *[105]*, może być wykorzystywane w ramach systemu RACS 5 jak też może być podłączone do urządzenia/systemu zewnętrznego. Przykładowo ustawienie wejścia z podłączonym czujnikiem otwarcia jako wejścia wielofunkcyjnego i przypisanie mu funkcji *[105]* oraz funkcji *[130]: Czujnik otwarcia – klucz stały* będzie skutkowało tym, że niedomknięcie drzwi będzie blokować uzbrojenie strefy.

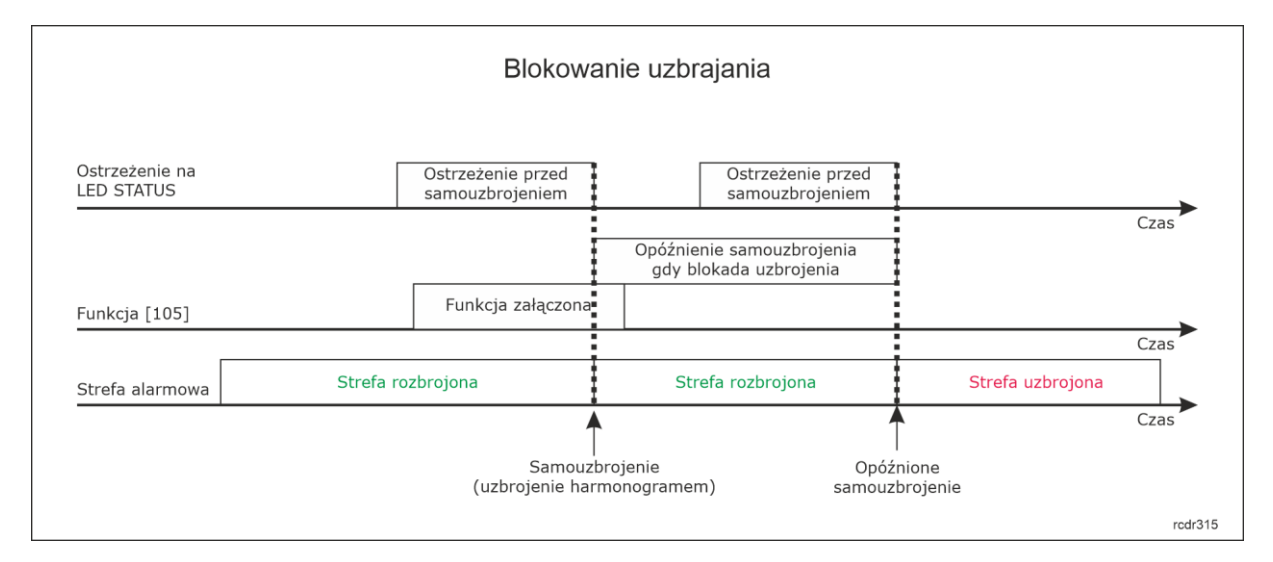

#### **Opóźnianie samouzbrajania**

Samouzbrajanie czyli uzbrajanie na bazie harmonogramu może być opóźniane za pomocą funkcji *[106]: Odłóż samouzbrojenie*, którą w odróżnieniu od funkcji *[105]* można przypisywać nie tylko do wejścia ale też do klawisza funkcyjnego, Komendy lokalnej, na poziomie Opcji identyfikacji Punktu identyfikacji, itd. Jeżeli funkcja zostanie na chwilę załączona w trakcie ostrzegania przed samouzbrojeniem czyli w czasie wyznaczonym przez parametr *Ostrzeżenie przed samouzbrojeniem* to kolejna próba samouzbrojenia jest podejmowana dopiero po upłynięciu czasu określonego przez parametr *Opóźnienie samouzbrojenia na żądanie*.

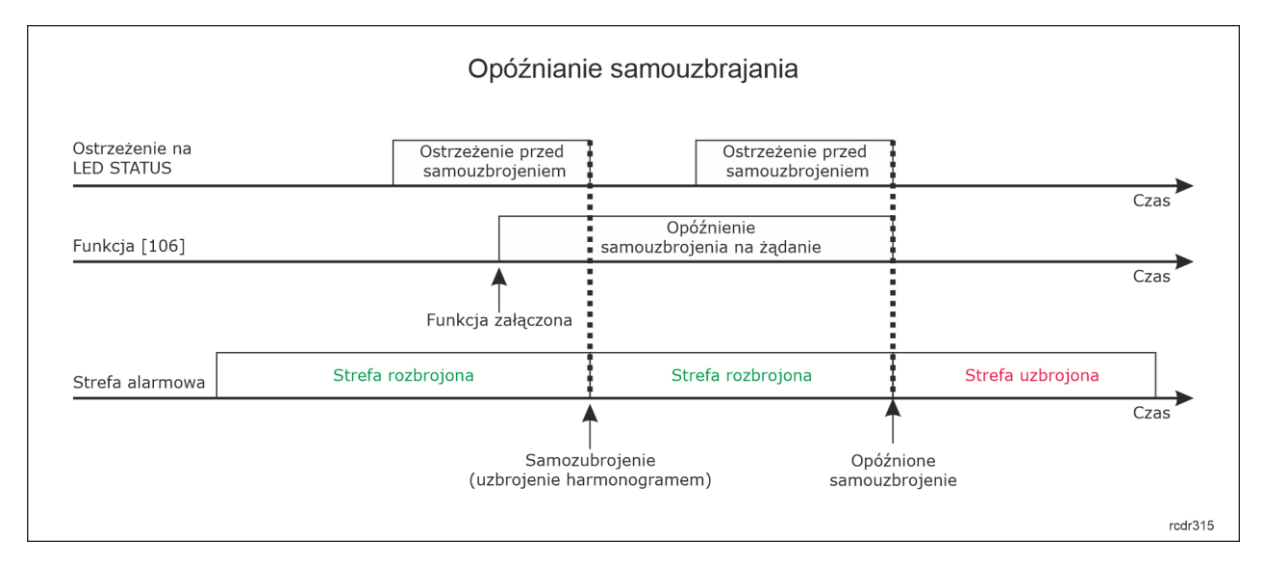

Samouzbrajanie można również opóźniać za pomocą zwykłego przyznania dostępu gdy zaznaczona jest opcja *Przyznanie dostępu opóźnia samouzbrojenie*. W takiej sytuacji identyfikator użytkownika oprócz uprawnień dostępu musi mieć również przypisane Uprawnienie podstawowe do przezbrajania strefy lub Uprawnienie zaawansowane do funkcji *[106]: Odłóż samouzbrojenie* w danej strefie.

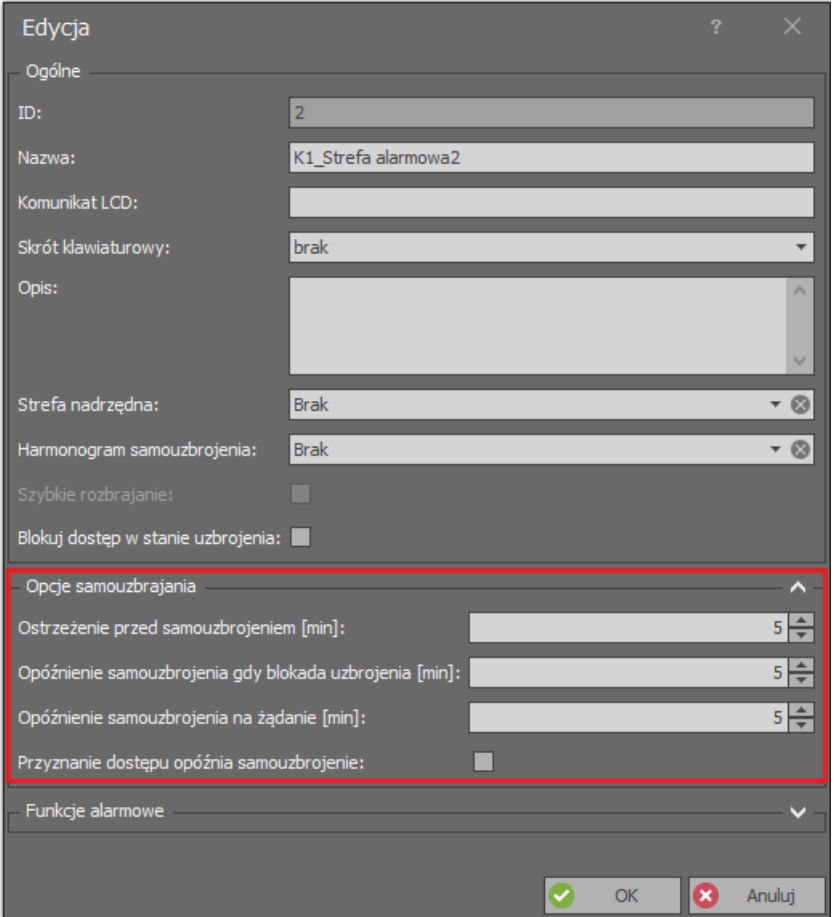

#### **Hierarchia Stref alarmowych**

System RACS 5 umożliwia tworzenie hierarchii stref alarmowych, która polega na zdefiniowaniu współzależności pomiędzy Strefami alarmowymi w taki sposób że uzbrojenie strefy nadrzędnej dowolną metodą powoduje automatyczne uzbrojenie strefy podrzędnej. Ta współzależność nie dotyczy jednak rozbrajania, dla którego każdą strefę kontroluje się oddzielnie. Dodatkowo blokada

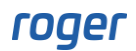

uzbrojenia strefy podrzędnej np. wejściem z funkcją *[105]* blokuje uzbrojenie stref nadrzędnych. Hierarchia stref alarmowych dotyczy stref w ramach tego samego kontrolera MC16.

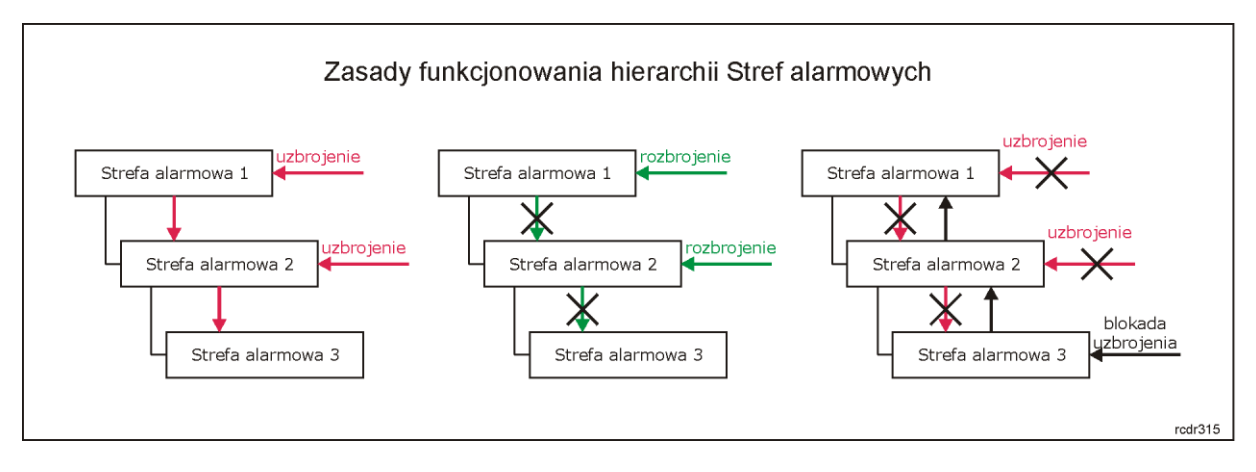

Aby ustawić hierarchię pomiędzy dwoma Strefami alarmowymi:

- Utwórz Strefę alarmową (nadrzędną).
- Utwórz Strefę alarmową (podrzędną) zaznaczając w jej właściwościach, która inna strefa jest dla niej nadrzędna.

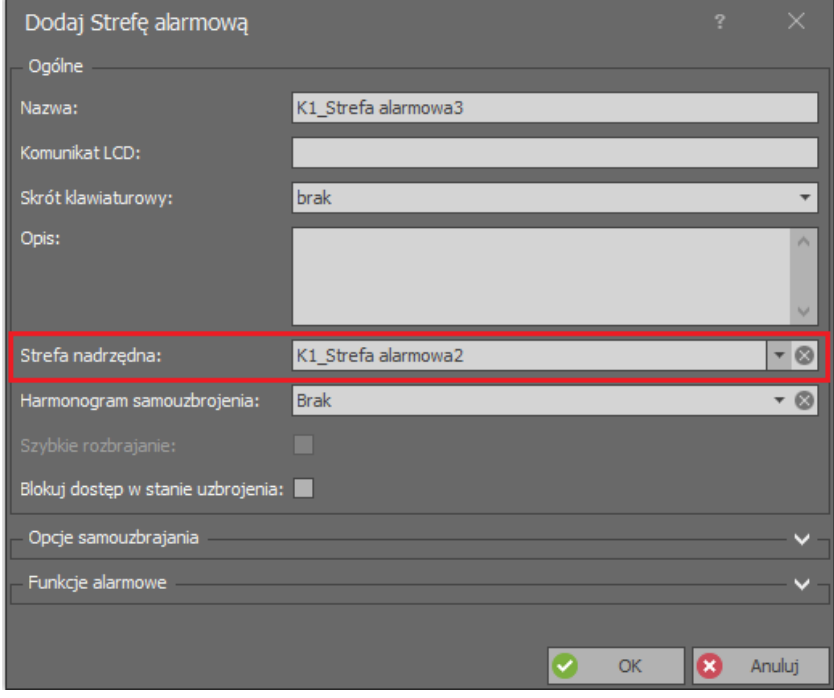

#### **Globalne sterowanie Strefami alarmowymi**

Strefa alarmowa funkcjonuje w ramach pojedynczego kontrolera MC16. Możliwe jest jednak przezbrajanie wielu Stref alarmowych w ramach wielu kontrolerów z poziomu jednego Punktu identyfikacji (czytnika). Do tego celu wykorzystywane są Komendy Globalne, zdarzenia oraz działający w tle Serwer komunikacji systemu RACS 5.

Aby skonfigurować globalne uzbrajanie dwóch Stref alarmowych z poziomu jednego czytnika gdzie każda ze stref funkcjonuje w ramach innego kontrolera MC16:

• W menu górnym wybierz polecenie *Rejestr zdarzeń* i następnie ikonę *Typy zdarzeń*. W otwartym oknie wybierz *Dodaj* i zdefiniuj własny typ zdarzenia.

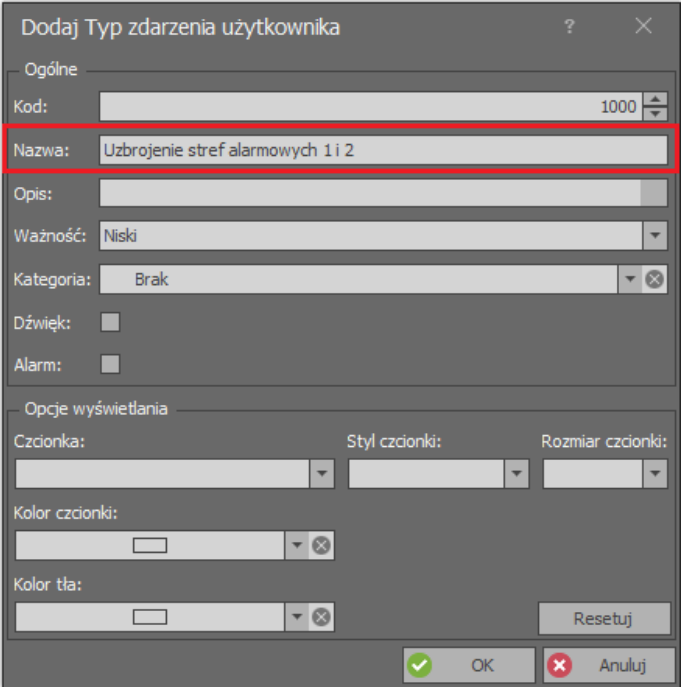

- Utwórz dwie Strefy alarmowe w ramach dwóch różnych kontrolerów i przypisz do stref Punkt(y) przezbrajania czyli Punkty identyfikacji, które zwykle są tworzone w ramach konfiguracji Przejść.
- W drzewku nawigacyjnym programu VISO w ramach jednego z kontrolerów MC16 dwukrotnie kliknij polecenie *Węzły automatyki* i w otwartym oknie utwórz węzeł definiując *Czas domyślny* równy 1s jak też przypisując wcześniej utworzone zdarzenie dla załączenia tego węzła. Zamknij okno przyciskiem *OK*.

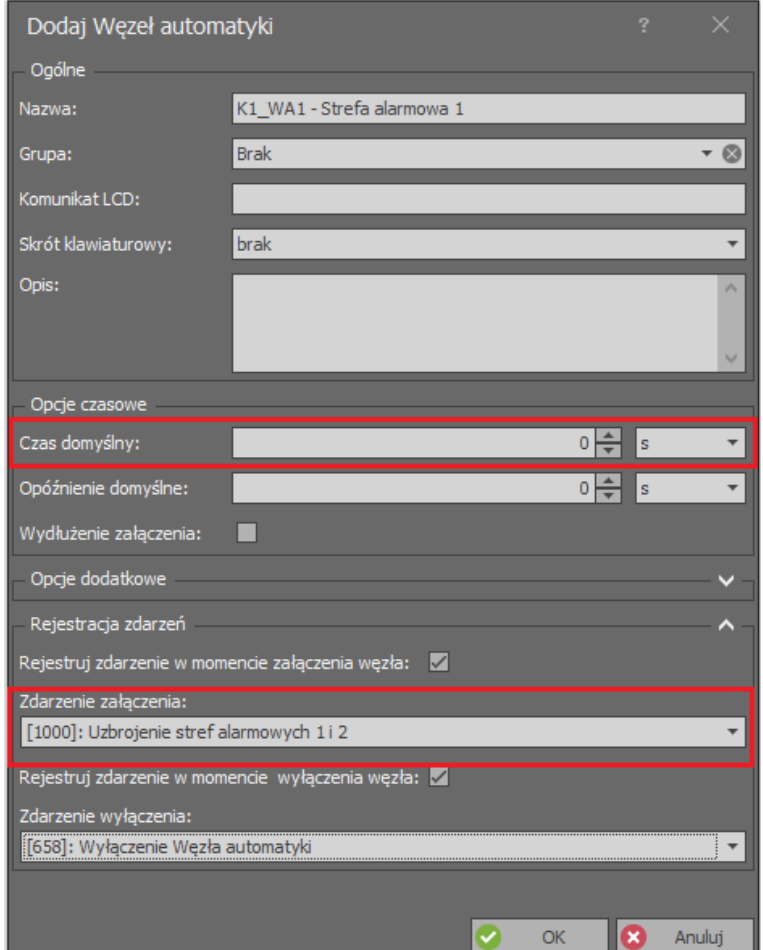

• W dolnej części ekranu dla utworzonego węzła wybierz zakładkę *Komendy lokalne* następnie *Dodaj*, utwórz komendę przyciskiem **i przypisz** jej funkcję *[162]*. Zaznacz opcję *Wymaga uprawnienia do obiektu* by określić zakres uprawnienia pozwalające na załączenie węzła i przez to uzbrojenie stref.

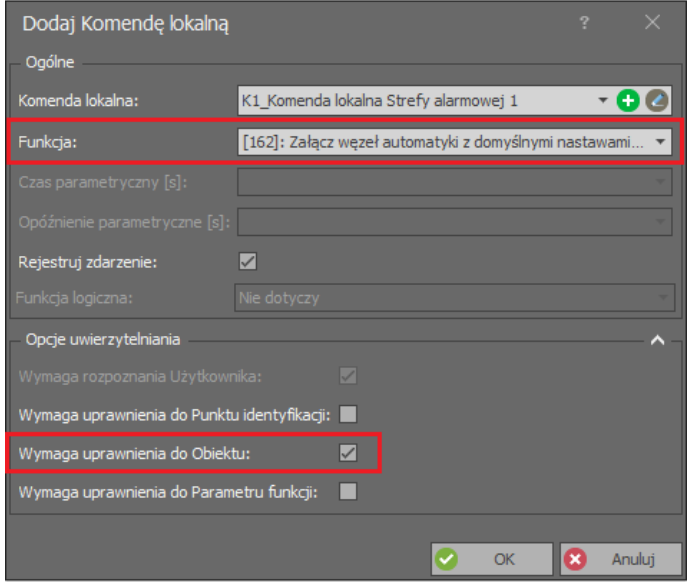

• W ramach tego samego kontrolera dwukrotnie kliknij polecenie *Punkty identyfikacji* i wybierz punkt (czytnik), który będzie umożliwiał uzbrojenie obu utworzonych Stref alarmowych naraz.

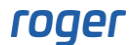

Zwykle do tego celu wybierany jest punkt należący do Strefy alarmowej bo można wtedy za pomocą jego wskaźnika LED zaobserwować uzbrojenie.

• W dolnej części ekranu wybierz zakładkę *Opcje identyfikacji*, przycisk *Edytuj* i następnie w zakładce *Identyfikacja podwójna* przypisz wcześniej utworzoną Komendę lokalną. W ten sposób jednokrotne użycie karty lub PIN-u będzie mogło być wykorzystane np. do przyznawania dostępu a dwukrotne zostanie zarezerwowane do uzbrajania. Zamknij okno przyciskiem *OK*.

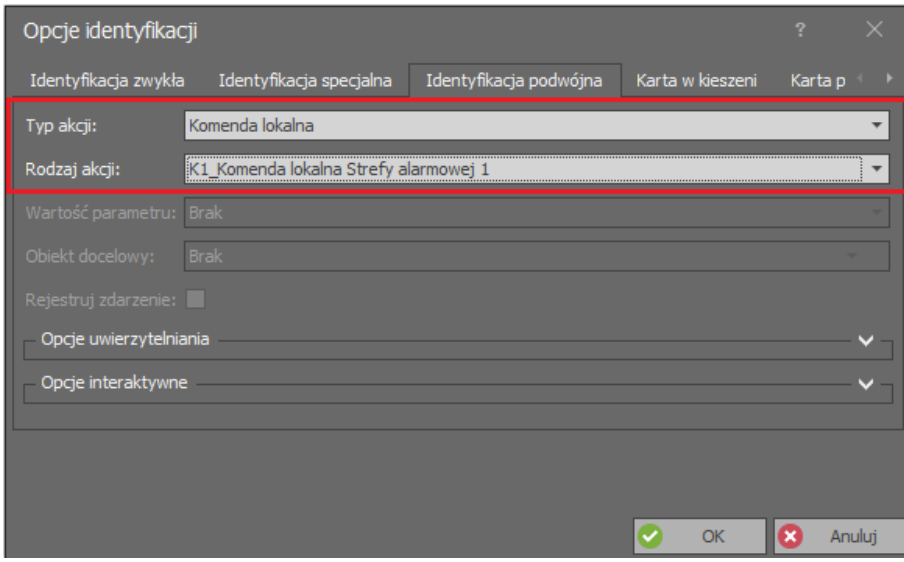

- W drzewku nawigacyjnym programu VISO dwukrotnie kliknij polecenie *Komendy globalne* i w otwartym oknie wybierz przycisk *Dodaj* by utworzyć nową komendę. Zamknij okno przyciskiem *OK*.
- W dolnej części ekranu wybierz zakładkę *Komendy zdalne* i za pomocą przycisku *Dodaj* zdefiniuj komendy uzbrajania dla obu Stref alarmowych.

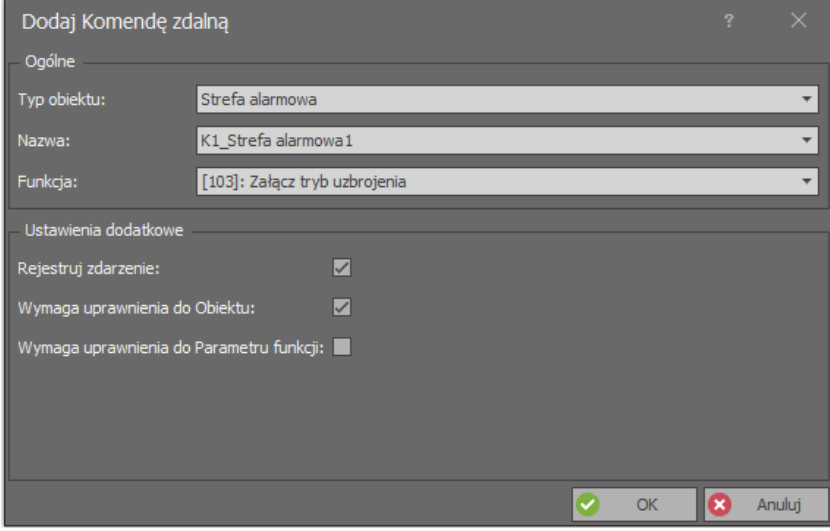

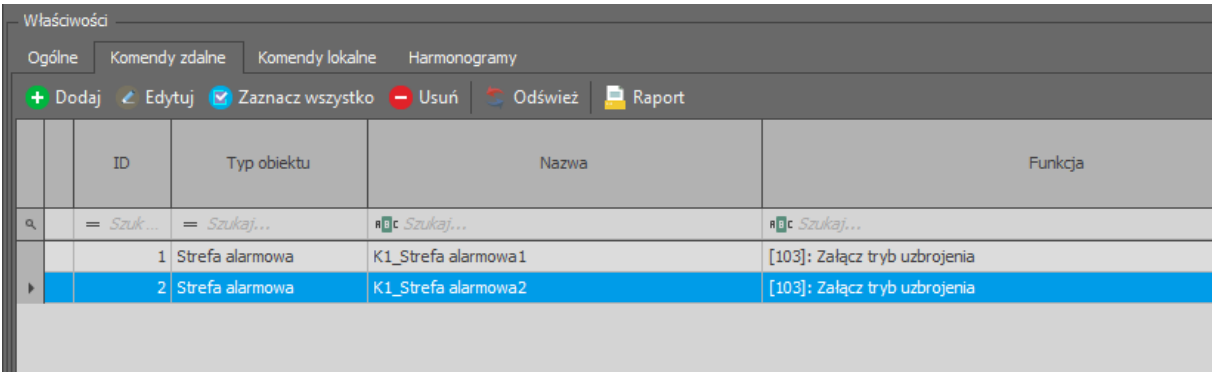

- W menu górnym programu VISO ponownie wybierz polecenie *Rejestr zdarzeń* i następnie ikonę *Typy zdarzeń*. Dla wcześniej utworzonego zdarzenia *[1000]* w dolnej części ekranu wybierz zakładkę *Akcje* i następnie przycisk *Dodaj*.
- W otwartym oknie w polu *Rodzaj* wybierz *Wyzwól Komendę globalną* i wskaż utworzoną wcześniej komendę. Zamknij okno przyciskiem *OK*.

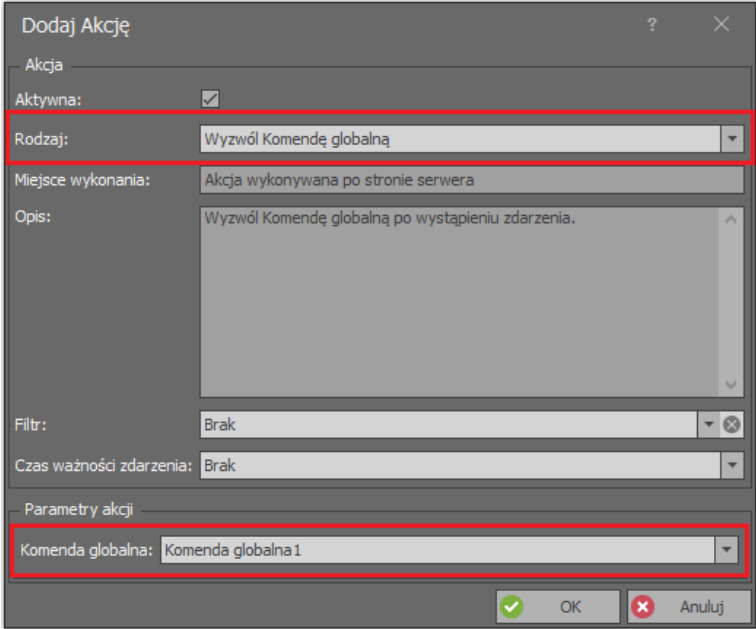

• Prześlij ustawienia do kontrolerów.

W opisanym scenariuszu dwukrotne użycie karty lub PIN-u załącza węzeł automatyki poprzez Komendę lokalną. Załączenie węzła generuje zdarzenie, które aktywuje Komendę globalną uzbrajającą obie Strefy alarmowe za pomocą Komend zdalnych. Analogicznie można zdefiniować globalne rozbrajanie Stref alarmowych jak też uzbrajanie wielu Stref alarmowych z wielu różnych Punktów identyfikacji (czytników). Globalne przezbrajanie wymaga tego by w tle działał komputer z Serwerem komunikacji z pakietu oprogramowania RogerSVC.

Globalne uzbrojenie Stref alarmowych w opisanym scenariuszu wymaga dodatkowo zdefiniowania i przypisania użytkownikowi uprawnienia zaawansowanego do funkcji *[162]*. Aby zdefiniować to uprawnienie:

- W drzewku nawigacyjnym programu VISO rozwiń polecenie *Uprawnienia*, dwukrotnie kliknij *Uprawnienia zaawansowane* i w otwartym oknie wybierz przycisk *Dodaj*.
- W kolejnym oknie wybierz funkcję *[162]*. Zamknij okno przyciskiem OK.
- Dla utworzonego uprawnienia w dolnej części ekranu zdefiniuj Regułę zezwalającą jak poniżej.
- Przypisz użytkownikowi uprawnienie np. za pomocą kreatora.

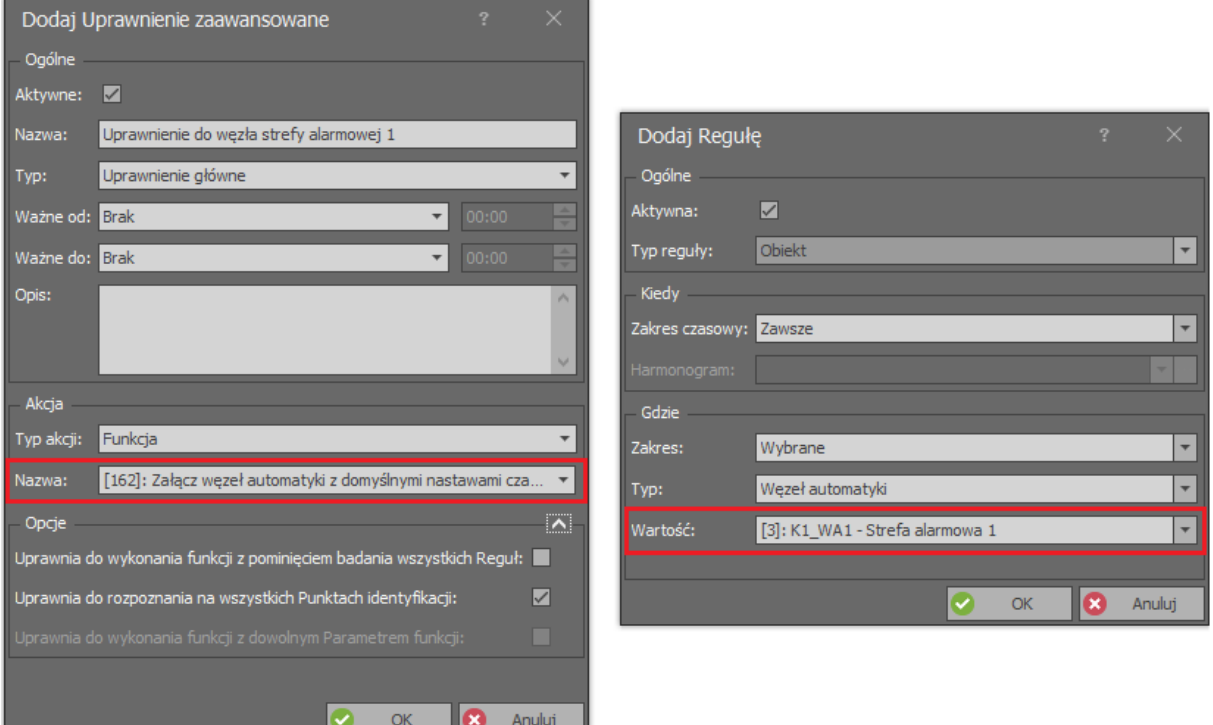

## *Integracja RACS 5 z systemami alarmowymi*

Ideą integracji systemu kontroli dostępu i systemu alarmowego jest powiązanie stref alarmowych obu systemów czyli powiązanie stanów uzbrojenia czytników i czujek. W ramach systemu RACS 5 dostępne są następujące metody integracji.

#### **Metoda I**

W tej metodzie system alarmowy i kontroli dostępu funkcjonują równorzędnie. Przezbrojenie strefy alarmowej w jednym z systemów powoduje załączanie linii wyjściowej po to by poinformować drugi system o przezbrojeniu powiązanej strefy alarmowej. Po stronie RACS 5 zamiast funkcji wejściowej *[102]* można również stosować funkcje *[103]* i *[104]* a zamiast funkcji wyjściowej *[44]* funkcje *[42]* i *[43]*. W tej metodzie nie stosuje się sprzężenia zwrotnego więc inicjując przezbrojenie ze strony RACS 5 nie uzyskuje się informacji czy faktycznie nastąpiło przezbrojenie w systemie alarmowym, który w danym momencie może nie być do tego gotowy.

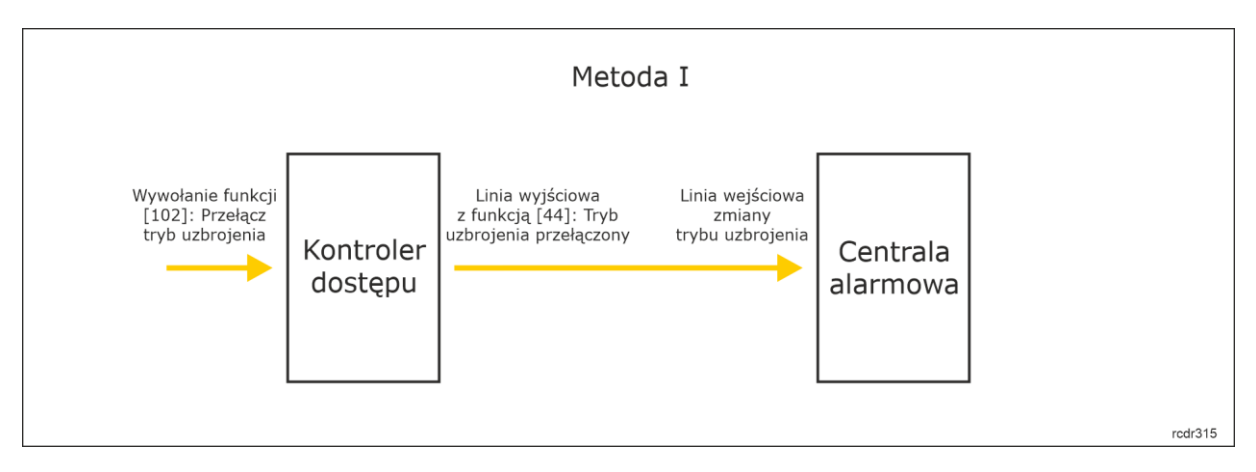

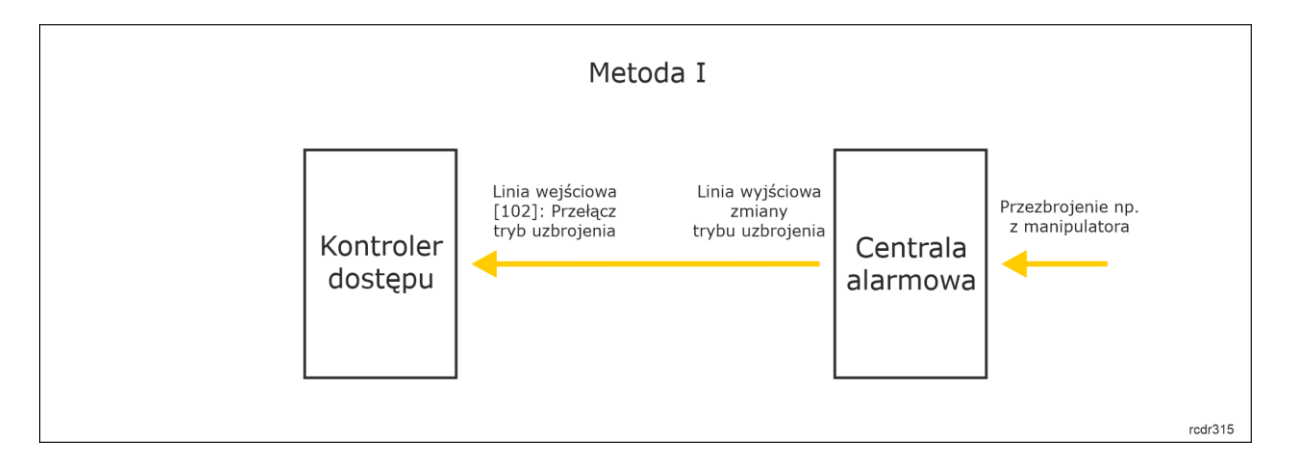

#### **Metoda II**

W tej metodzie system alarmowy jest nadrzędny w stosunku do systemu kontroli dostępu w zakresie przezbrajania powiązanych stref alarmowych. Jeżeli przezbrojenie jest wywoływane z systemu RACS 5 to wysyłane jest żądanie przezbrojenia do systemu alarmowego i dopiero w ramach sprzężenia zwrotnego następuje przezbrojenie w systemie kontroli dostępu. Po stronie systemu RACS 5 do zainicjowania przezbrojenie stosuje się funkcje wejściowe *[107]..[109]* i wyjściowe *[45]..[47]*. Natomiast samo przezbrojenie strefy w RACS 5 jest realizowane za pomocą impulsu generowanego przez system alarmowy na wejściach z funkcjami *[102]..[104].*

W tej metodzie nie korzysta się z takich funkcjonalności systemu RACS 5 jak harmonogramy Stref alarmowych, blokowanie rozbrajania i uzbrajania, opóźnianie samouzbrajania jak również hierarchii stref alarmowych. Wymienione funkcjonalności powinien realizować system alarmowy.

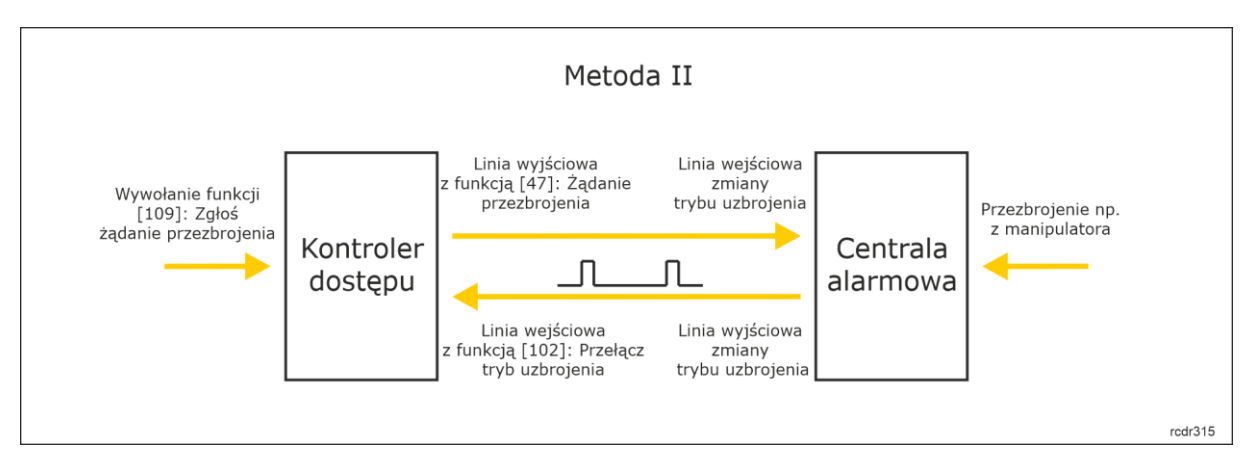

Skrócony opis konfiguracji dla metody 2:

- Skonfiguruj system kontroli dostępu zgodnie z notą aplikacyjną AN006.
- Utwórz Strefę alarmową z Punktami przezbrajania.
- W ramach strefy zdefiniuj linię wyjściową z funkcją *[47]: Żądanie przezbrojenia* i podłącz ją do wejścia centrali alarmowej z funkcją wywołującą przezbrojenia strefy systemu alarmowego.
- W ramach tej samej strefy zdefiniuj linię wejściową z funkcją *[102]: Przełącz tryb uzbrojenia* i podłącz do niej linię wyjściową centrali alarmowej z funkcją odzwierciedlającą uzbrojenie strefy systemu alarmowego. W przypadku funkcji wejścia z funkcją *[102]* sygnał generowany przez centralę powinien mieć postać impulsu o czasie trwania min. 50ms.
- Zdefiniuj metodę przezbrajania Strefy alarmowej z poziomu systemu RACS 5. W przypadku przezbrajania kartą użytkownika, w ramach Punktu identyfikacji przypisz funkcję *[109]: Zgłoś żądanie przezbrajania* w zakładce *Identyfikacja podwójna* w *Opcjach identyfikacji*. W takim układzie podwójny odczyt karty będzie wywoływał zgłoszenie przezbrojenia do systemu alarmowego.
- Utwórz Uprawnienie podstawowe do przezbrajania utworzonej Strefy alarmowej RACS 5 albo Uprawnienie zaawansowane do funkcji *[109]* dla danej Strefy alarmowej.
- Przypisz nowo utworzone uprawnienie do identyfikatora użytkownika.
- Prześlij ustawienia do systemu.

#### **Metoda III**

W tej metodzie podobnie jak w poprzedniej system alarmowy jest nadrzędny w stosunku do systemu kontroli dostępu w zakresie przezbrajania powiązanych stref alarmowych. Zasada działania jest podobna do metody II i obejmuje ona sprzężenie zwrotne ale przezbrojenie strefy alarmowej w RACS 5 jest realizowane za pomocą stanowej linii wejściowej z funkcją *[101]* a nie impulsem jak w funkcji *[102]*. W takim układzie system alarmowy powinien na stałe załączać wejście z funkcją *[101]* gdy strefa w RACS 5 ma być uzbrojona i na stałe wyłączać wejście gdy strefa w RACS 5 ma być rozbrojona.

W tej metodzie nie korzysta się z takich funkcjonalności systemu RACS 5 jak harmonogramy Stref alarmowych, blokowanie rozbrajania i uzbrajania, opóźnianie samouzbrajania jak również hierarchii stref alarmowych. Wymienione funkcjonalności powinien realizować system alarmowy.

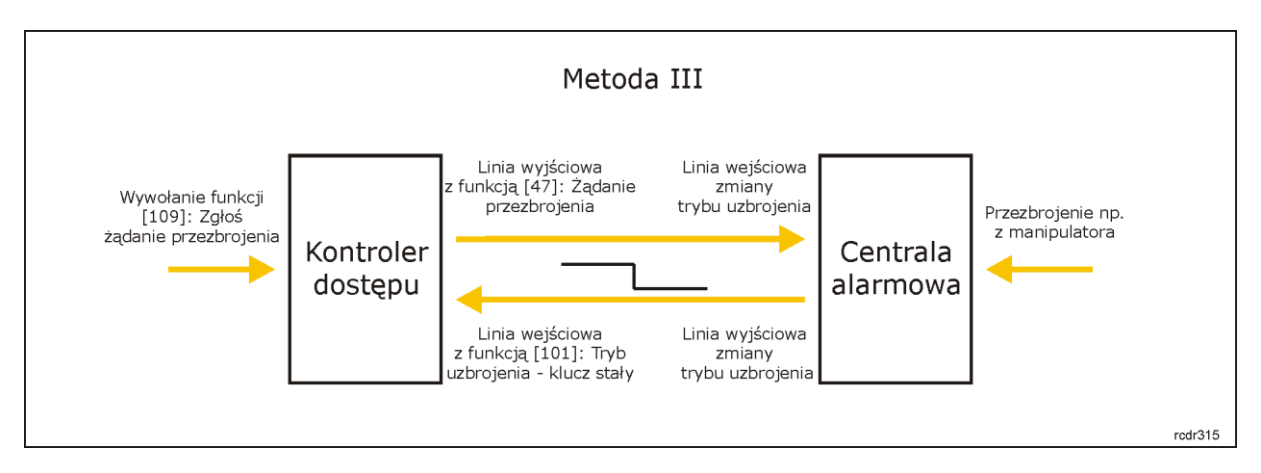

#### **Dodatkowa kontrola wskaźników LED**

Stan uzbrojenia Stref alarmowych jest sygnalizowany za pomocą wskaźników LED czytników w systemie RACS 5. LED ARM świecący na czerwono sygnalizuje uzbrojenie strefy, do której należy czytnik a LED DISARM świecący na zielono sygnalizuje rozbrojenie strefy, do której należy czytnik. Jednocześnie czytniki systemu RACS 5 bez względu na to czy są przypisane do Strefy alarmowej czy też nie domyślnie mają załączony czerwony wskaźnik LED ARM. W pewnych sytuacjach może to być mylące dla użytkowników systemu więc można wyłączyć te wskaźniki, zwłaszcza w czytnikach, które nie należą do żadnej strefy. Aby wyłączyć świecenie wskaźników LED ARM i LED DISARM:

- W drzewku nawigacyjnym programu VISO w ramach danego kontrolera MC16 dwukrotnie kliknij polecenie *Linie wyjściowe* i następnie przycisk *Dodaj*.
- W otwartym oknie wskaż wyjście LED ARM lub LED DISARM danego czytnika. Zamknij okno przyciskiem *OK*.
- Prześlij ustawienia do kontrolera.

W niektórych instalacjach istnieje potrzeba ukrycia sygnalizacji uzbrojenia Strefy alarmowej na wskaźnikach LED. Aby sygnalizować stan uzbrojenia jedynie przez kilka sekund po uzbrojeniu:

- W drzewku nawigacyjnym programu VISO w ramach danego kontrolera MC16 dwukrotnie kliknij polecenie *Strefy alarmowe* i w dolnej części ekrany po wybraniu zakładki *Linie wyjściowe* wybierz przycisk *Dodaj*.
- W otwartym oknie wybierz przycisk , wskaż wskaźnik LED ARM danego czytnika i przypisz funkcję *[042]: Załączono tryb uzbrojenia*.
- W polu *Czas załączenia* ustaw 5 s by wskaźnik LED ARM (czerwony) był zapalany jedynie na 5 sekund po uzbrojeniu Strefy alarmowej i następnie był wygaszany.

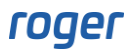

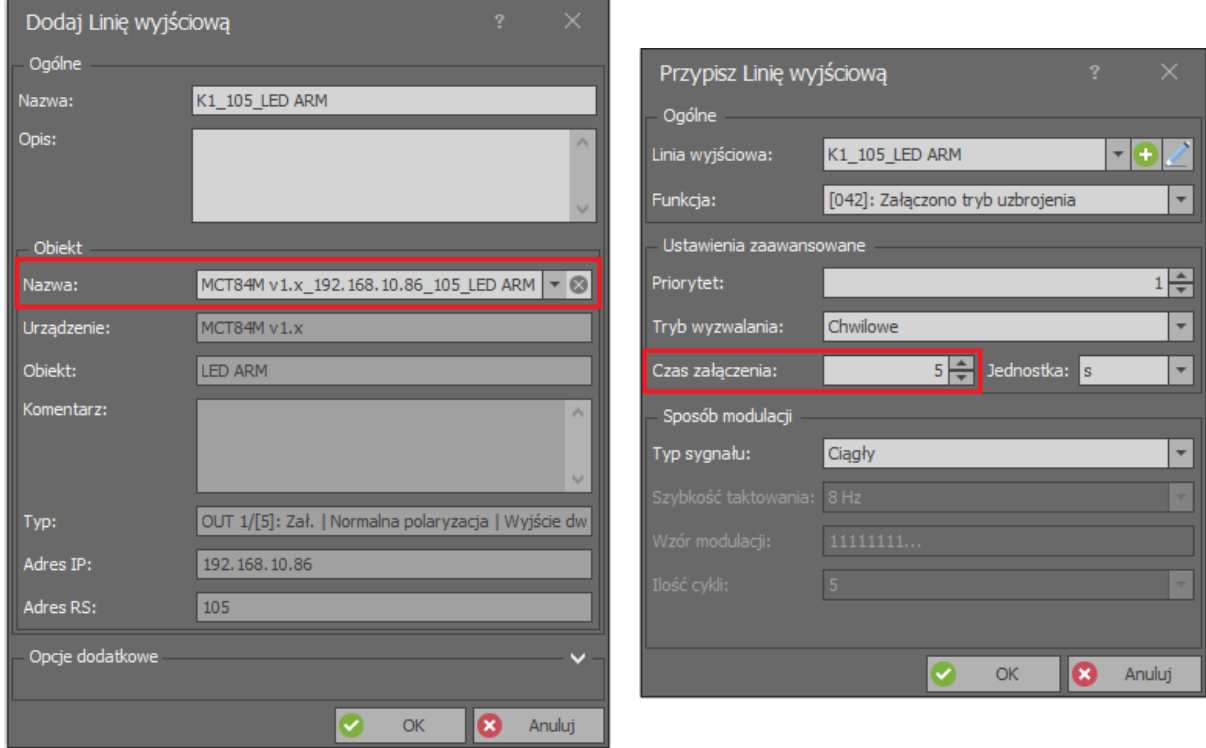

#### **Konfiguracja parametrów linii wyjściowej do sterowania systemem alarmowym**

Dostępne na rynku systemy alarmowe mogą mieć zróżnicowane wymagania co do parametrów elektrycznych na swoich wejściach. System RACS 5 umożliwia definiowanie parametrów modulacji sygnałów linii wyjściowych w tym ilości i czasu trwania impulsów. Parametry te ustawia się podczas przypisywania linii wyjściowej do Strefy alarmowej.

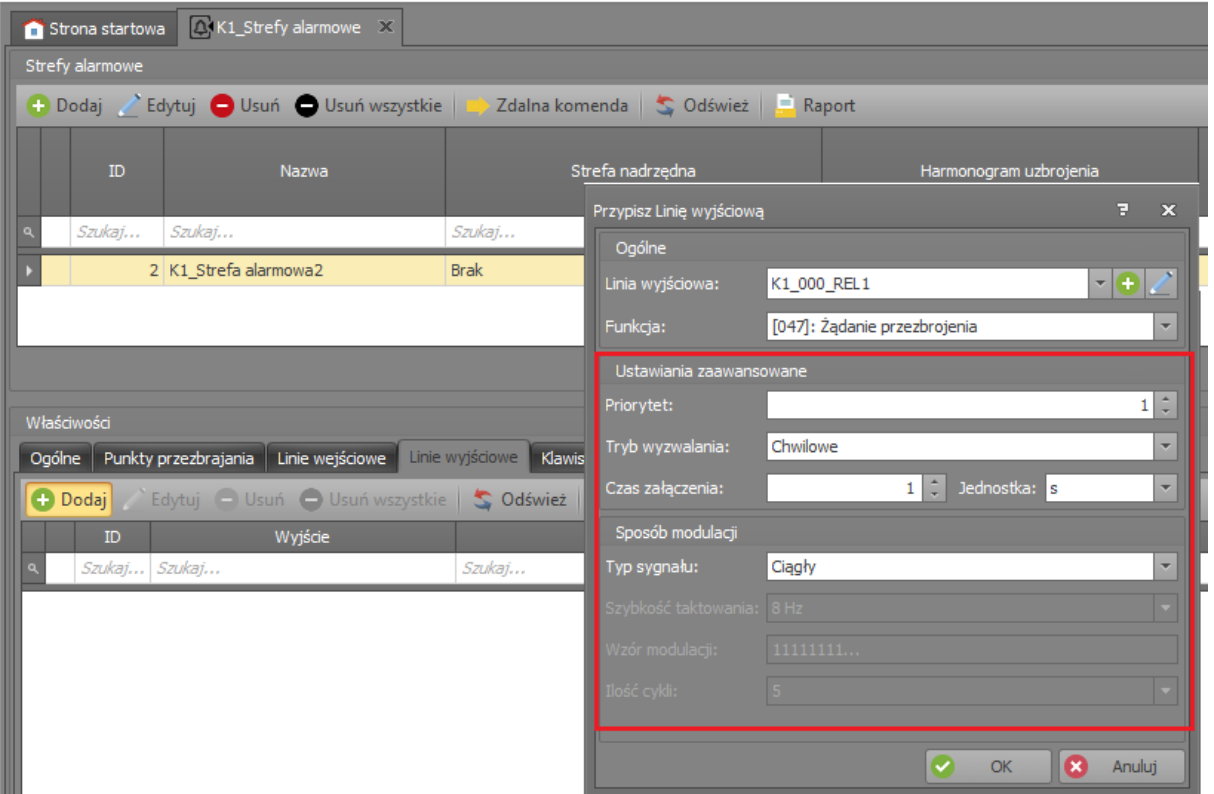

## *Monitorowanie/Mapy*

Oprogramowanie zarządzające VISO umożliwia wizualizację, monitorowanie i zdalną kontrolę takich obiektów jak Strefy alarmowe, Przejścia, Urządzenia CCTV, linie wejściowe i wyjściowe na poziomie modułu Map. Oprogramowanie umożliwia m.in. odczyt stanów i alarmów, podgląd zdarzeń i wydawanie Komend zdalnych.

W systemie RACS 5 v1 moduł Map był oferowany bezpłatnie w ramach podstawowej wersji oprogramowania VISO. W systemie RACS 5 v2 moduł Map został istotnie rozbudowany, podlega on licencjonowaniu i przeznaczony jest przede wszystkim do stosowania w ramach systemu VISO SMS. Więcej informacji na ten temat podano w nocie aplikacyjnej AN055.

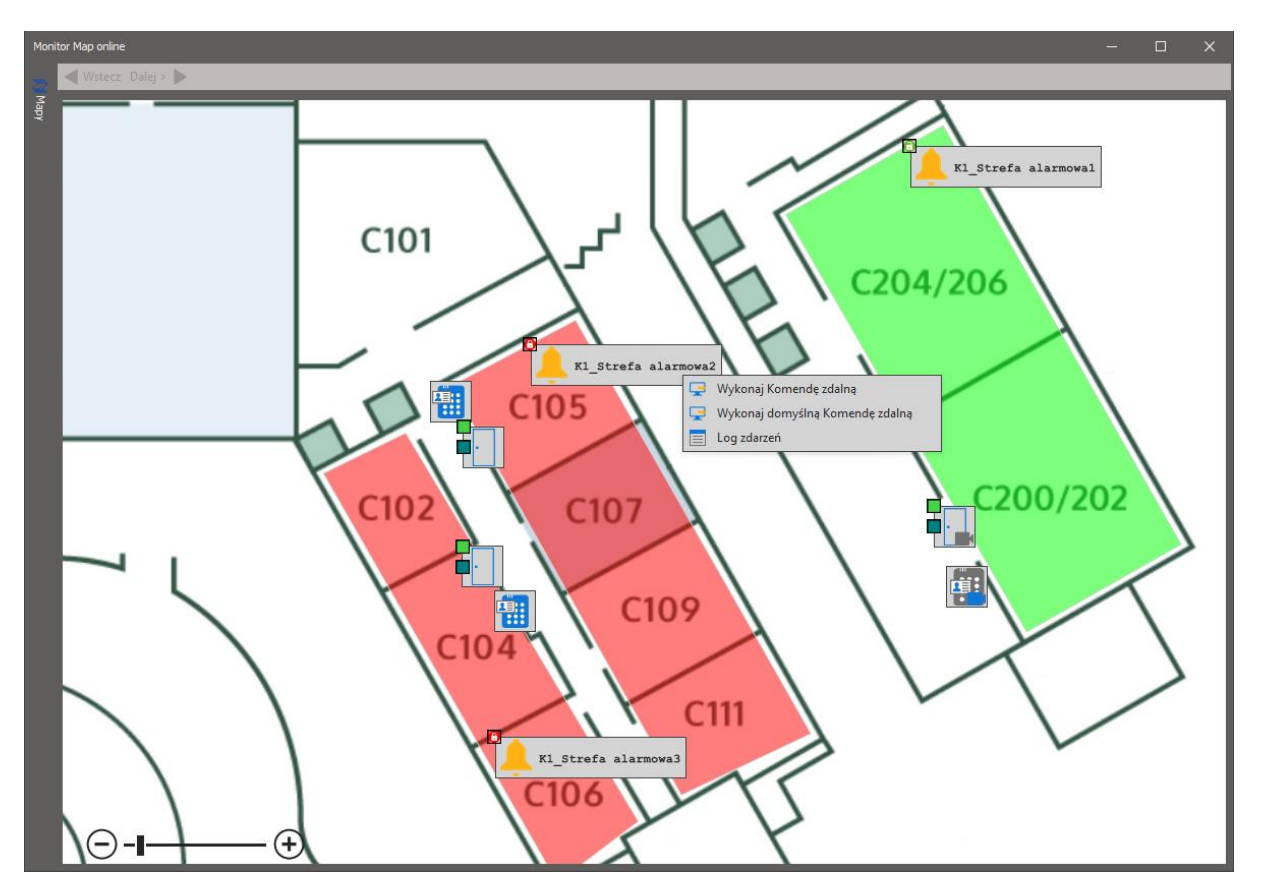

Dodatkowo stan uzbrojenia Stref alarmowych można również kontrolować w Monitorze Stref Alarmowych, który jest dostępny po wybraniu polecenia *Monitorowanie systemu* w menu górnym programu VISO.

# *Dodatek*

#### **Funkcje linii wejściowych na poziomie Stref alarmowych**

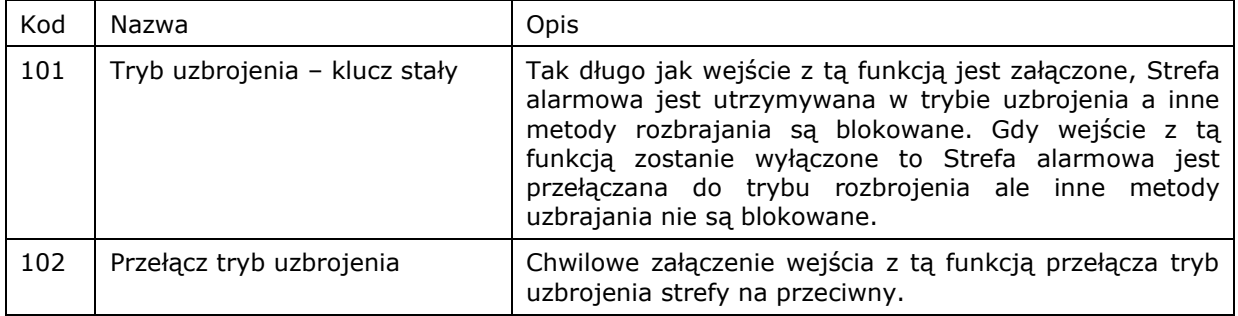

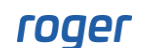

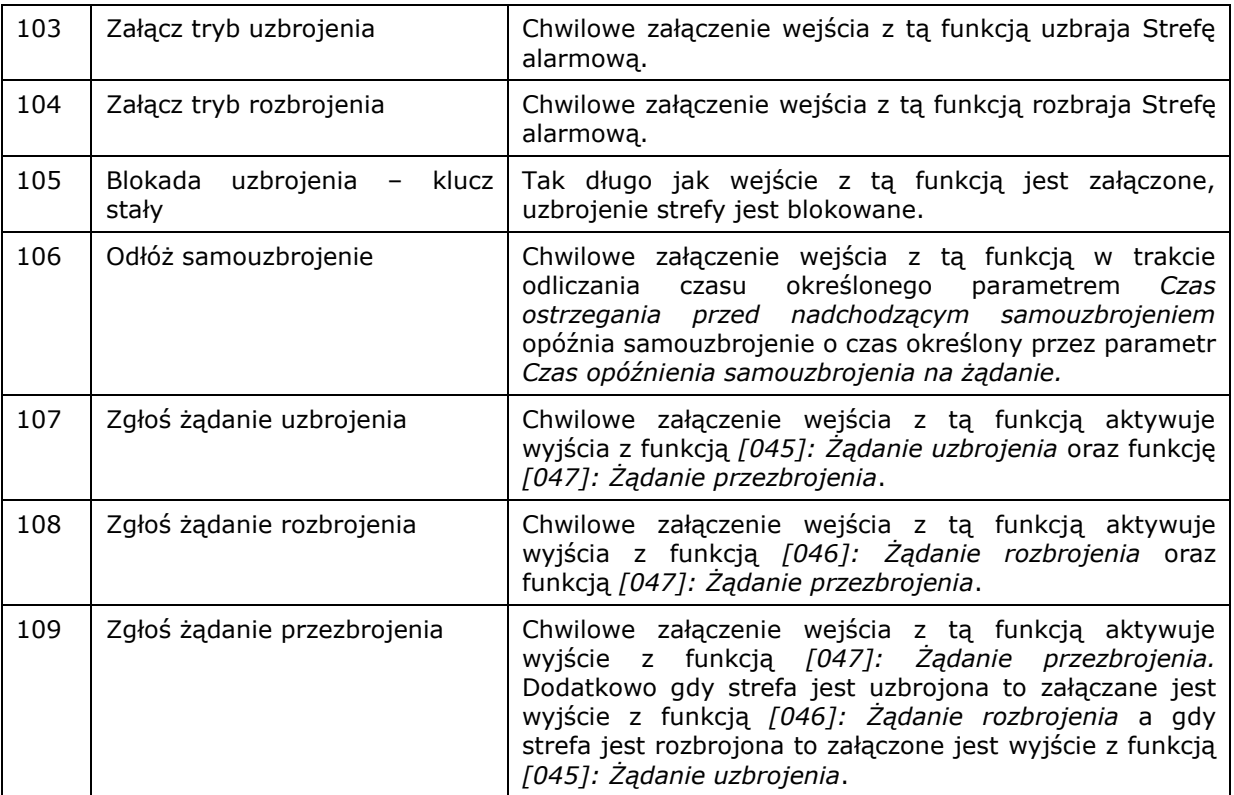

## **Funkcji linii wyjściowych na poziomie Stref alarmowych**

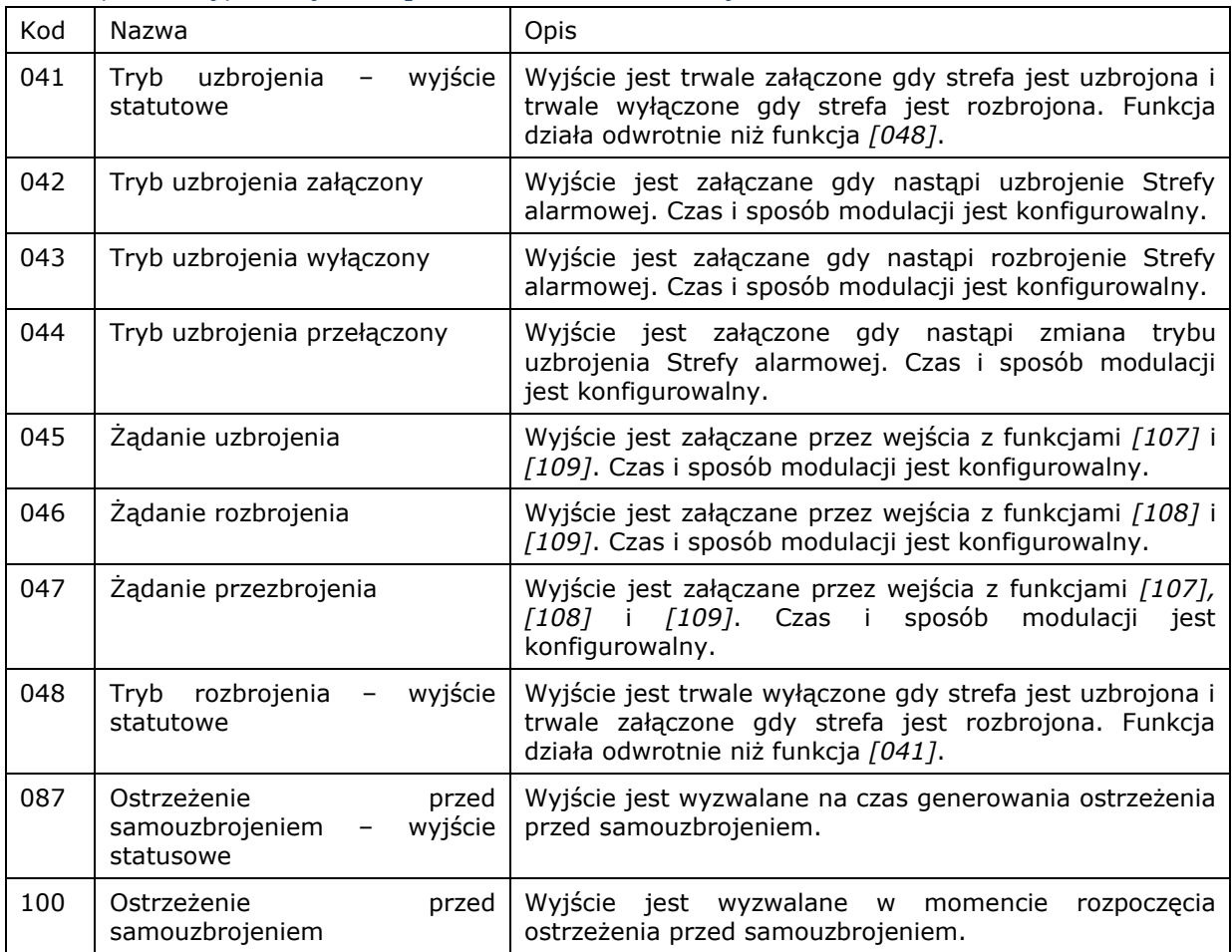

**Kontakt: Roger sp. z o.o. sp.k. 82-400 Sztum Gościszewo 59 Tel.: +48 55 272 0132 Faks: +48 55 272 0133 Pomoc tech.: +48 55 267 0126 Pomoc tech. (GSM): +48 664 294 087 E-mail: [pomoc.techniczna@roger.pl](mailto:biuro@roger.pl) Web: [www.roger.pl](http://www.roger.pl/)**